# virgoインストールマニュアル

MT4にvirgoをインストールします。

なお、VPSでEAを稼働させる場合は、この作業はVPSで行ってくださ い。

## 目次

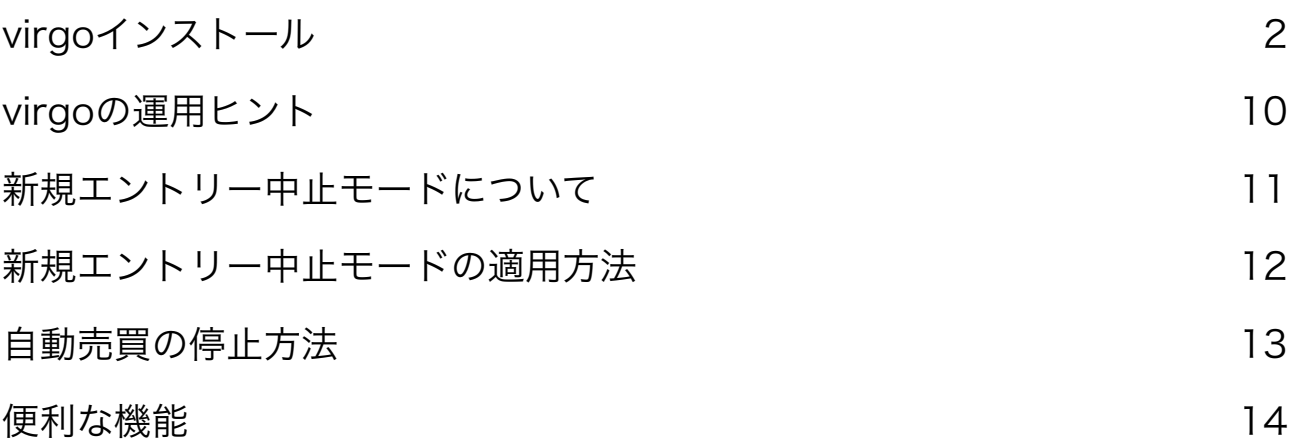

# <span id="page-1-0"></span>virgoインストール

まずはこちらからEAをダウンロードしてください。

⇒virgoのダウンロードはこちら

真ん中の【ダウンロード】をクリックするとダウンロードできます。

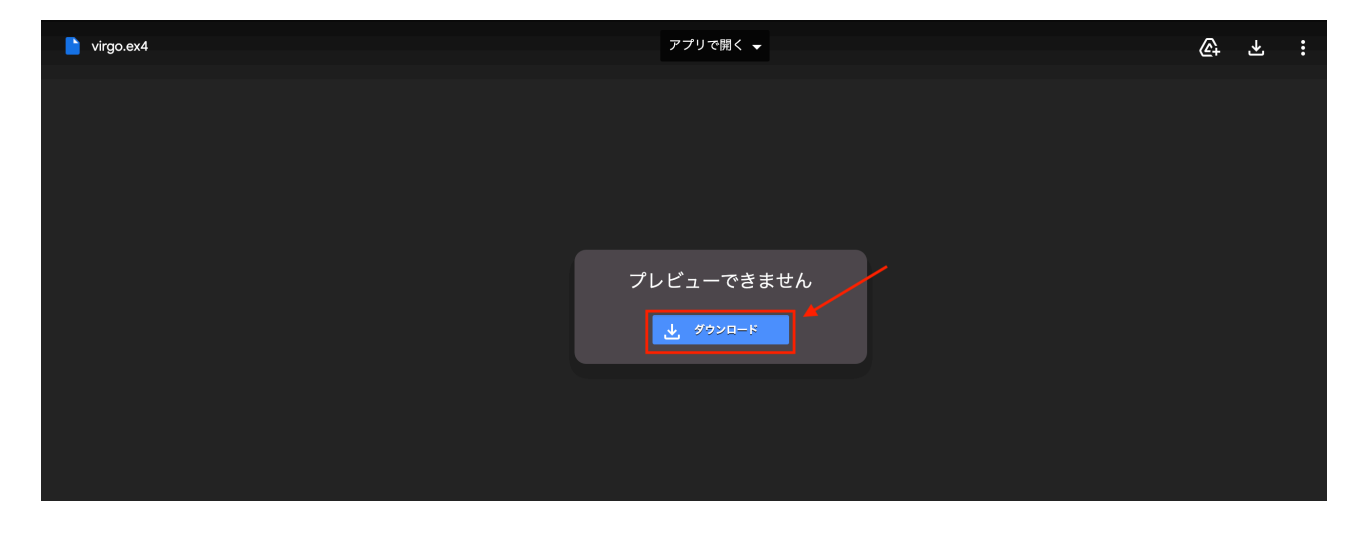

## 続いて、MT4の【ファイル】⇒【データフォルダを開く】をクリックし ます。

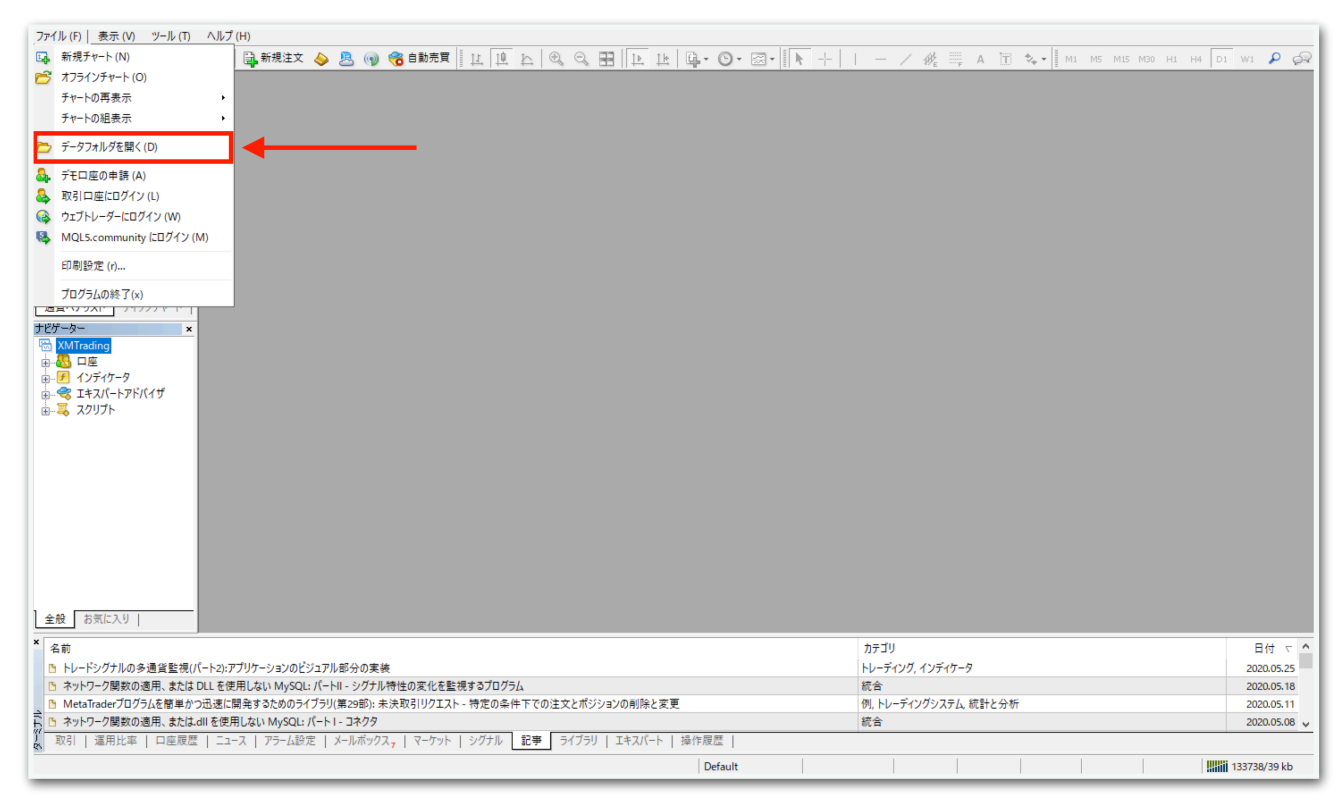

## データフォルダが出てくるので、【MQL4】を開きます。

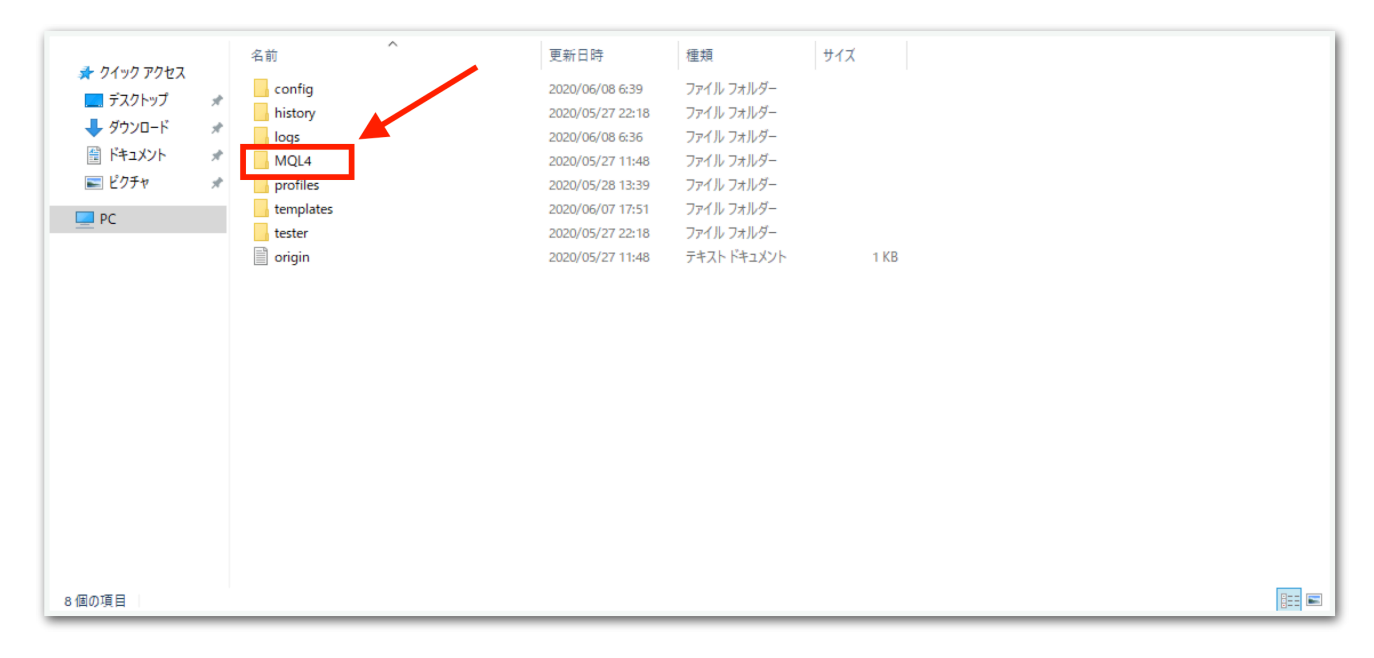

# 【Experts】を開きます。

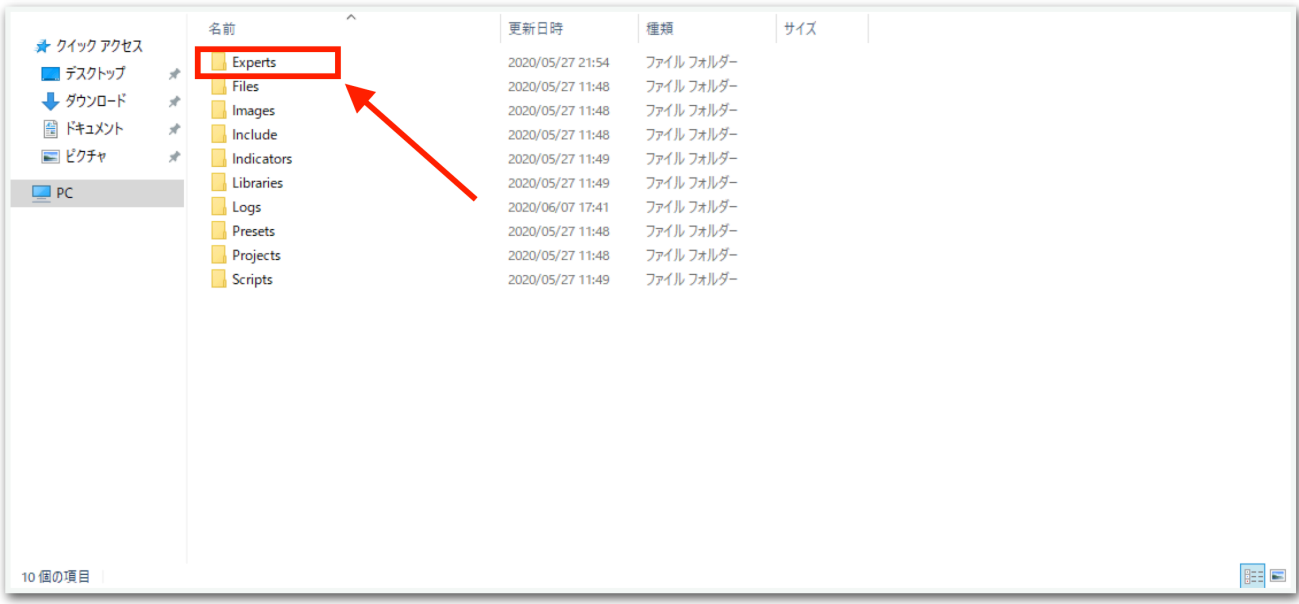

【Experts】の中に、先ほどダウンロードしたvirgoをコピーしてくださ い。

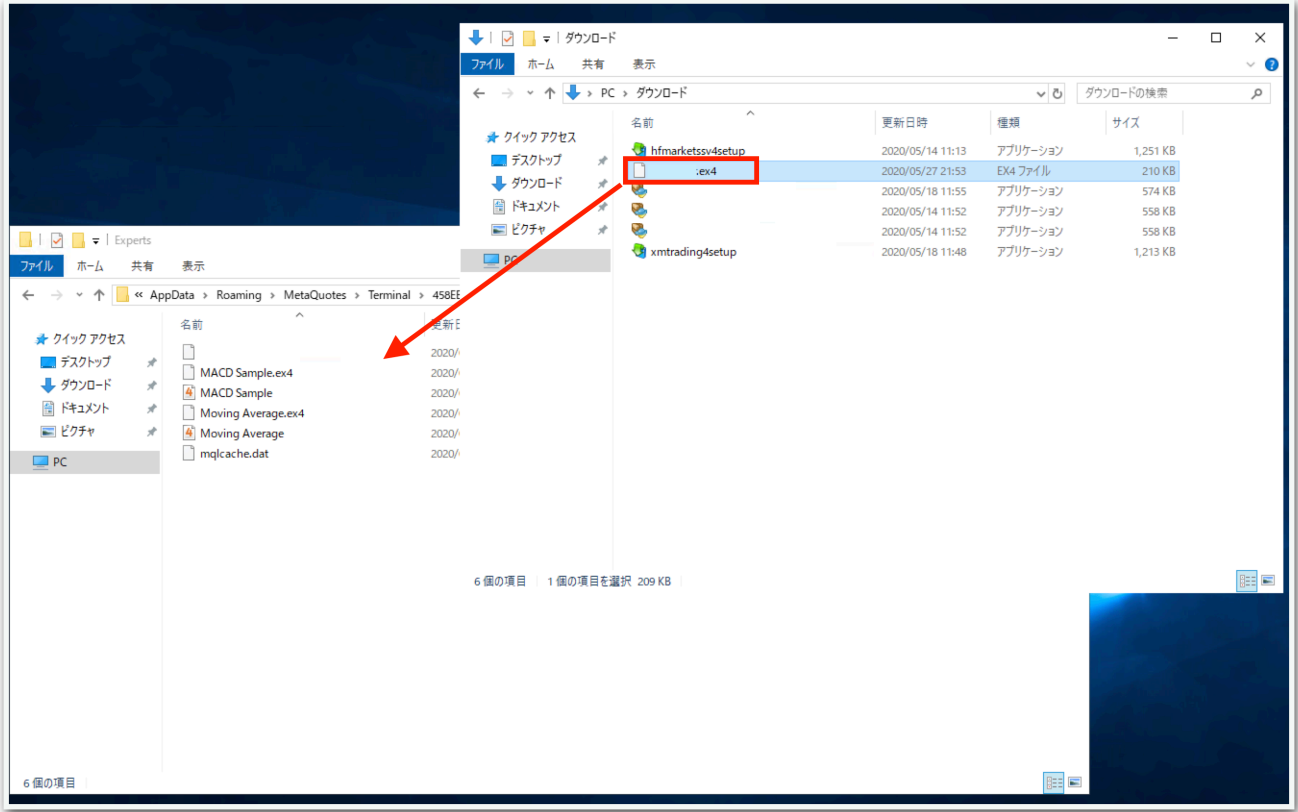

## 一旦MT4を再起動します。データフォルダとMT4を×で閉じてくださ

い。

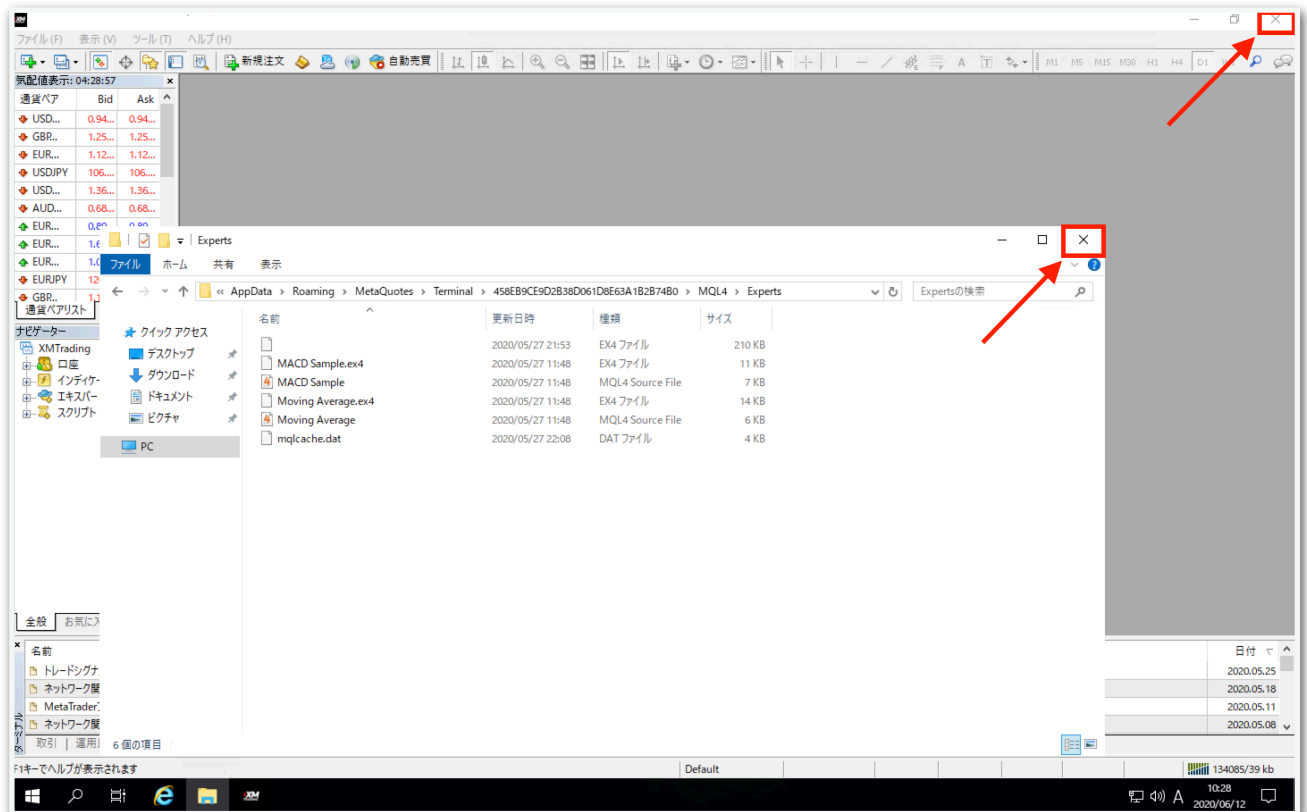

再度MT4を起動してください。

続いて、【ナビゲーター】の中にある【エキスパートアドバイザ】を見 てください。その中に、virgoがありますのでドラッグしてチャート上 にドロップします。

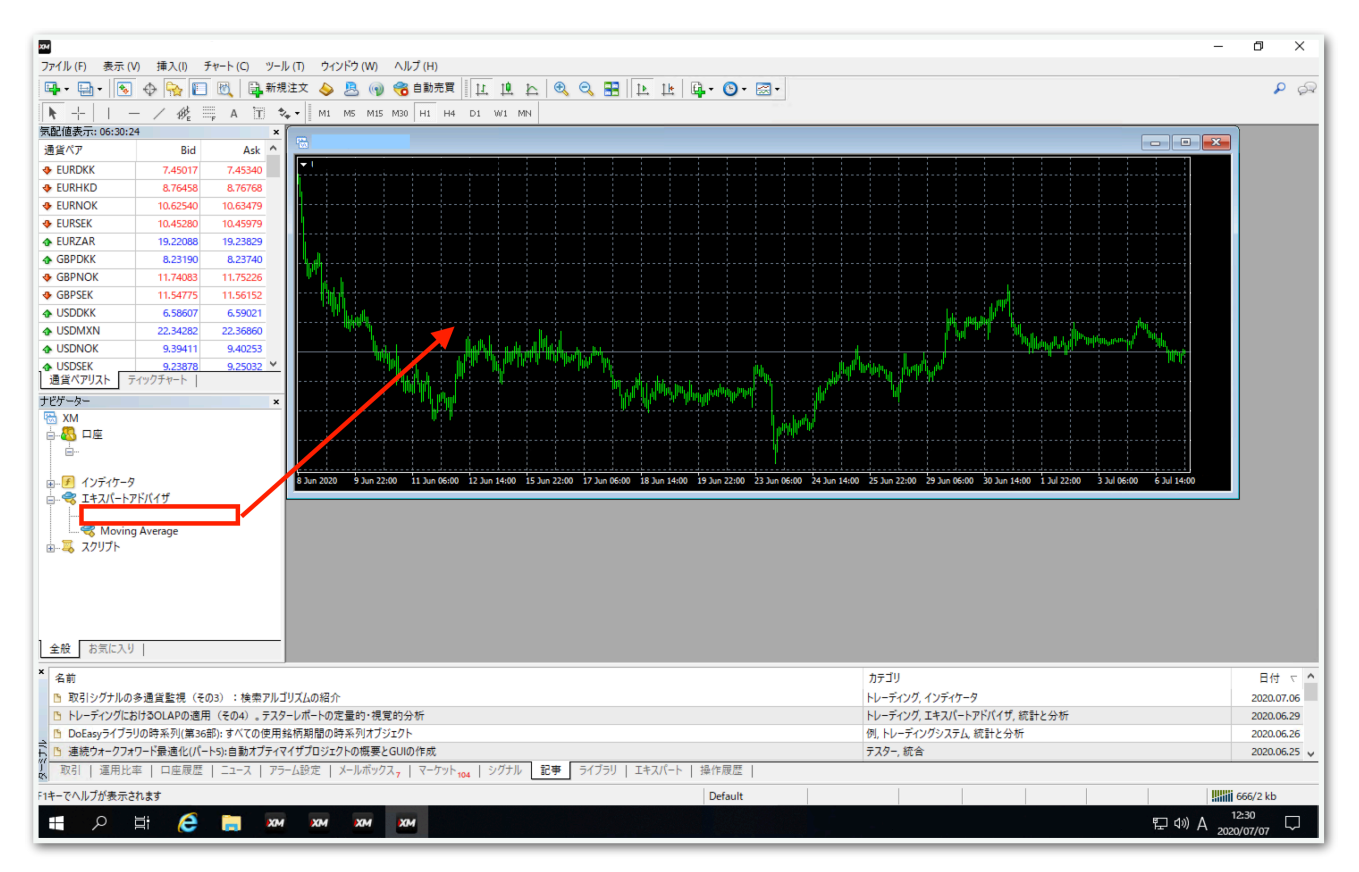

## 【全般】タブをクリックして、【自動売買を許可する】と【DLLの使用 を許可する】にチェックを入れます。

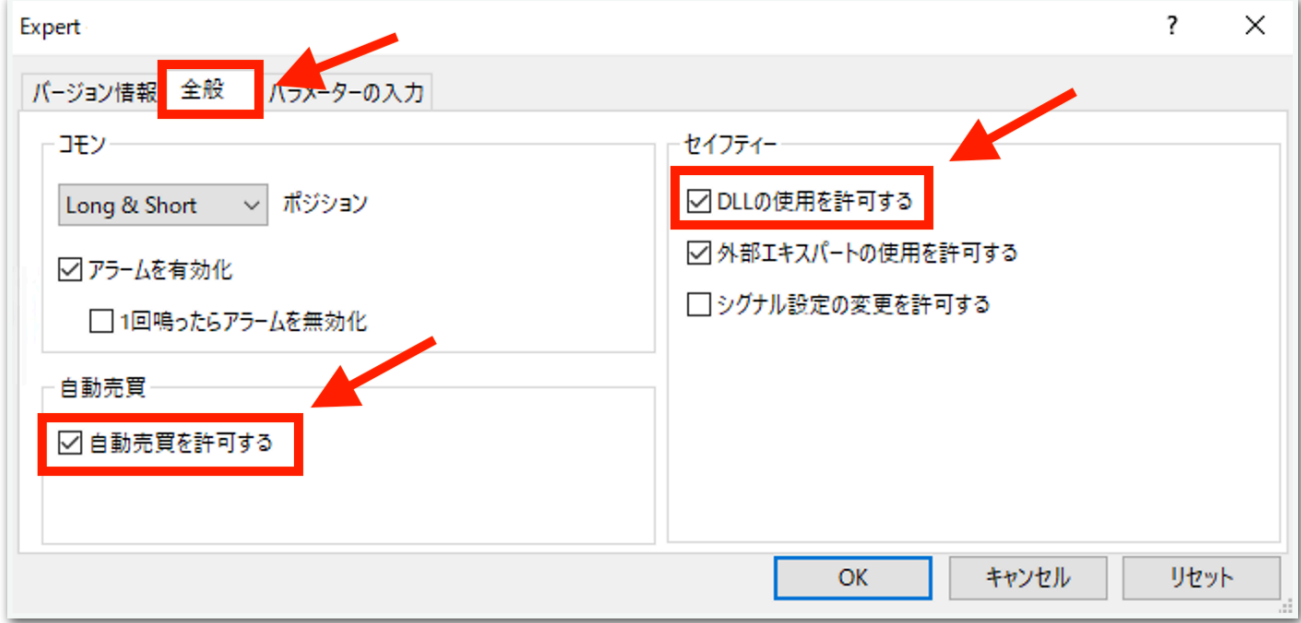

続いて、【パラメータの入力】タブをクリックします。

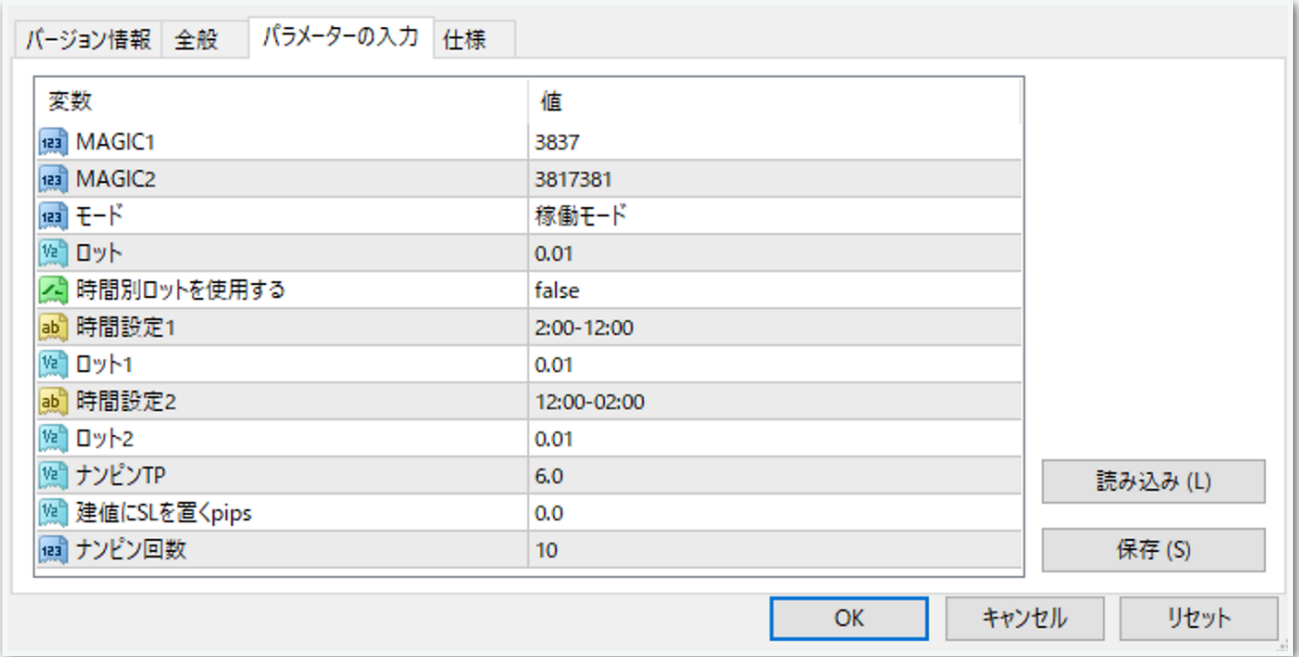

#### MAGIC1およびMAGIC2

→原則このままで大丈夫です。あまりないと思いますが、同じMT4内 で他のEAを稼働させる際は、他のEAと同一のマジックナンバーになら ないようにしてください。

モード

→基本は「稼働モード」にしておき、停止したいときに「新規エントリー を中止」を選択します。詳しくは後ほど解説します。

ロット

→証拠金に合わせて変更してください。

※推奨証拠金とロットについて EURUSDであれば、証拠金10万円ごとにロット0.01が目安です。 (例:10万円なら0.01、50万円なら0.05、100万円なら0.1)

20万円ごとに0.01にするとよりリスクが下がります。

#### 時間別ロットを使用する

→trueにすると下記の「時間設定1」と「時間設定2」が適用されます。

#### 時間設定1、ロット1、時間設定2、ロット2

→指定した時間で初期ロットが変わります。 MT4時間で指定してください。 夏は6時間、冬は7時間の時差があります。冬の日本時間午前9時はMT4 時間では午前2時です。 時間が1桁の場合は頭に0を付けてください。 例 2時→「02:00」 9時5分→「09:05」

#### ナンピンTP

→指定した数値の幅で利確します。

6.0にすると平均建値から6pipsプラスになったら利確します。

#### 建値にSLを置くpips

→含み益になった際に、ストップロスを建値に置くpipsを設定できま す。

2.0と入力すると、 平均建値から2pipsプラスになったら建値にストッ プロスが設定されます。

#### ナンピン回数

→10にすると買いで10回、売りで10回までそれぞれナンピンします。

入力が完了したら【OK】をクリックします。

ここからはいよいよ自動売買の開始です。入金が済んでからこの先を進 めてください。

上部にある【自動売買】をクリックすると、赤停止マークから青再生 マークに変わります。

そして、チャート右上のニコちゃんマークが笑顔に変わります。

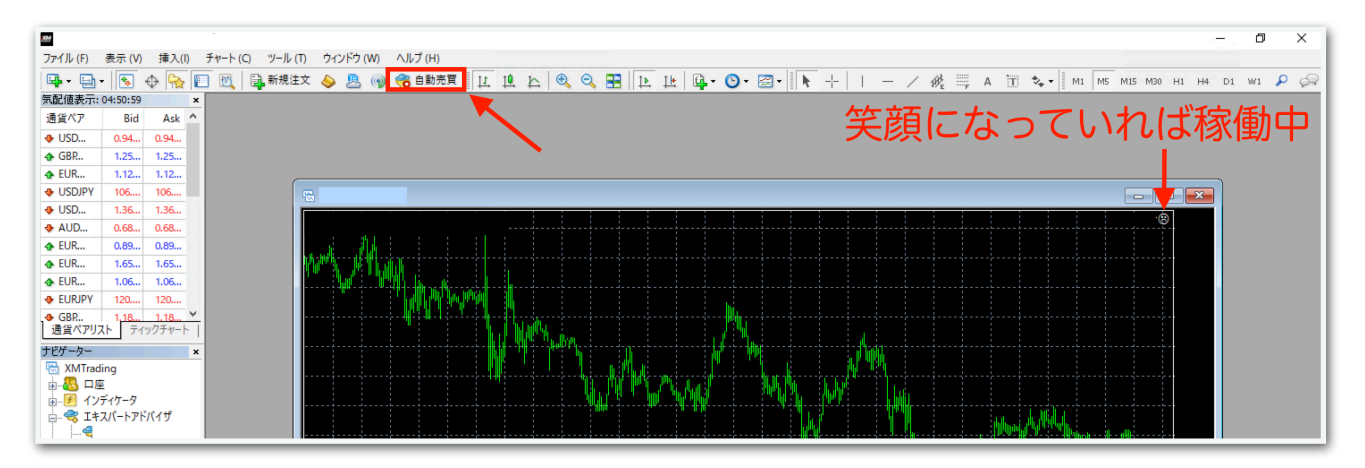

↓稼働中の表示

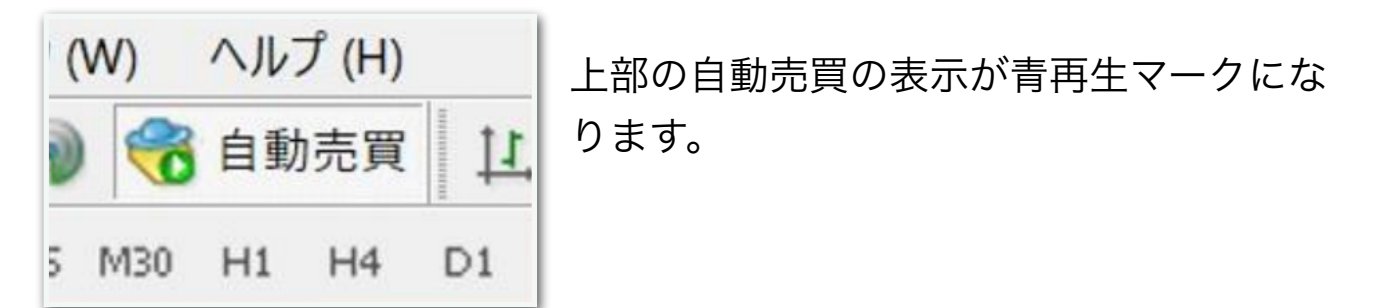

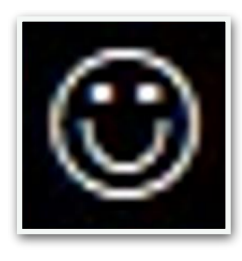

チャート右上の顔の表情が笑顔になります。

あとは自動で取引されます。

## <span id="page-9-0"></span>virgoの運用ヒント

基本的には重要な経済指標前と月末月初(25日ごろ~翌月第1金曜日ご ろ)は停止推奨です。

重要な経済指標とは、アメリカの雇用統計、FOMC、GDP、そしてユー ロの政策金利、GDP、HICPなどです。

また、要人発言がある場合も停止させた方がいいでしょう。

下記の経済指標カレンダーを毎朝チェックして、指標前には停止させる ようにしましょう。

⇒外貨ex-経済指標カレンダー

重要度が★3段階で表記。アメリカとユーロの★★★の指標前は停止。 アメリカの要人発言は無条件に停止。

⇒みんかぶFX-経済指標カレンダー

重要度が☆5段階で表記。アメリカとユーロの☆4と☆5の指標前は停 止。

停止の目安は、指標発表の12時間前、稼働再開は指標発表から12時間 後です。

また、できるだけ週をまたいだポジション保有も避けた方がいいので、 金曜日の日中には停止して全決済しましょう。

※上記ルールは一例ですので、知識や経験がある方はご自身の判断にお 任せします。

## <span id="page-10-0"></span>新規エントリー中止モードについて

virgoには新規エントリー中止モードが搭載されており、これを適用す ると、現在保有しているポジションについては利確やナンピンが行われ ますが、それらが決済された後はポジションを取らなくなります。

なので、重要指標前に新規エントリー中止モードをオンにしておけば、 保有中のポジションが利確されたらノーポジションになり、停止してい るのと同じ状態になります。

この機能を活用してリスク管理していきましょう。

## <span id="page-11-0"></span>新規エントリー中止モードの適用方法

チャート右上のニコちゃんマークをクリックすると、パラメータ入力画 面が出てきます。

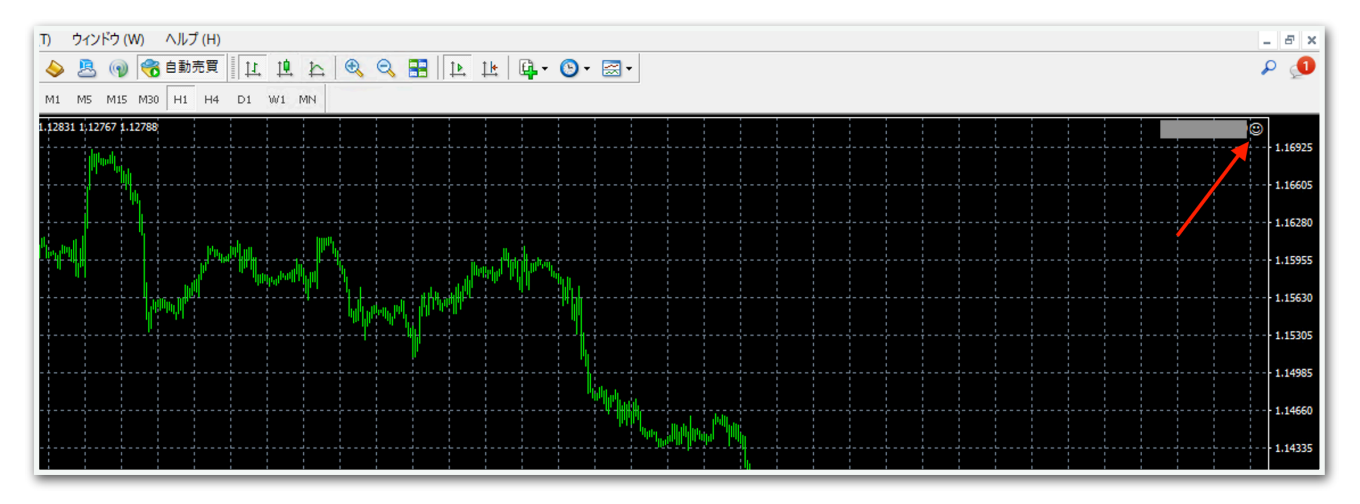

【モード】の値をクリックし、【新規エントリーを中止】を選択して、 【OK】をクリックします。

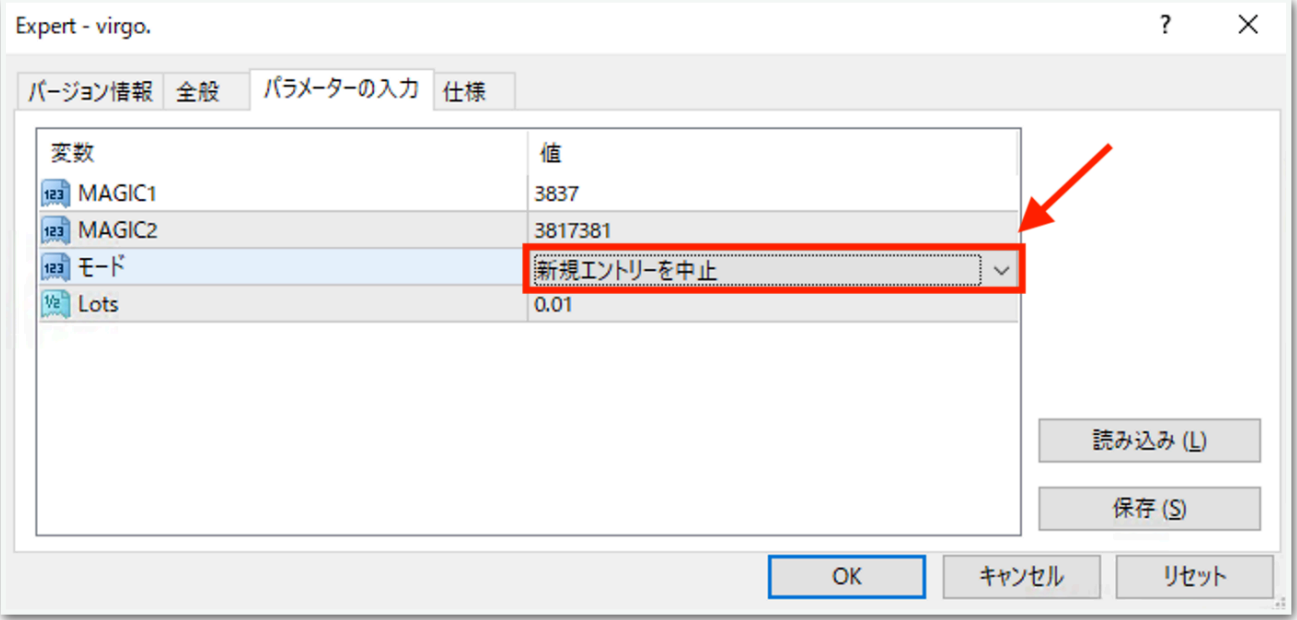

これで新規エントリーが中止されます。

通常の稼働状態に戻す際は、同じように設定画面を開き、【稼働モー ド】に戻して【OK】をクリックしてください。

## <span id="page-12-0"></span>自動売買の停止方法

下記の手順に従って、先に自動売買をオフにしてから、保有中のポジ ションを決済してください。オフにしてからでないと、決済した瞬間に EAがまた勝手にエントリーしてしまいます。

MT4の上部の【自動売買】をクリック。

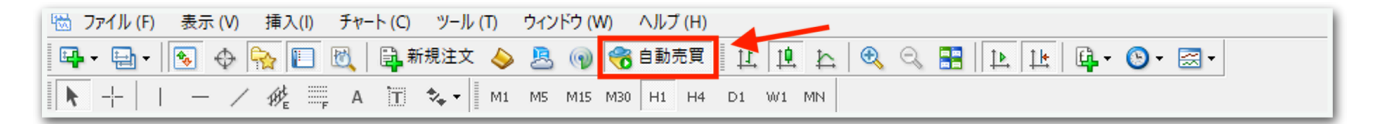

赤の停止マークに変わればオフになっています。

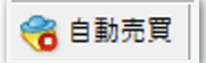

MT4下部のターミナル画面内にあるポジションの右側の【×】をクリッ ク。ターミナル画面が出てないときは『Ctrl + T』を押すと表示されま す。

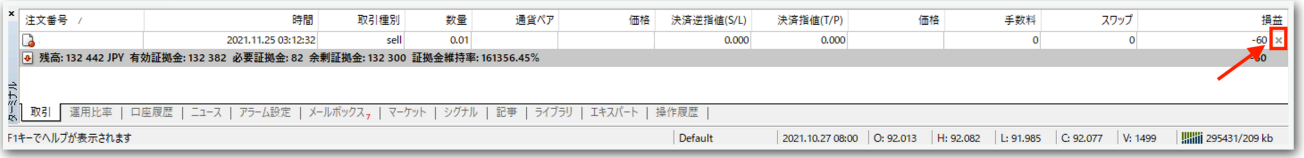

初めて【×】をクリックすると、下図のようなポップアップが出るの で、チェックを入れて同意します。

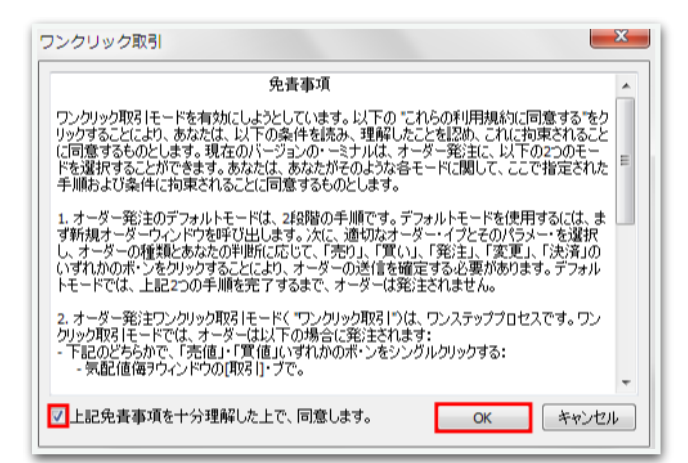

## 再度【×】をクリックすると決済されます。

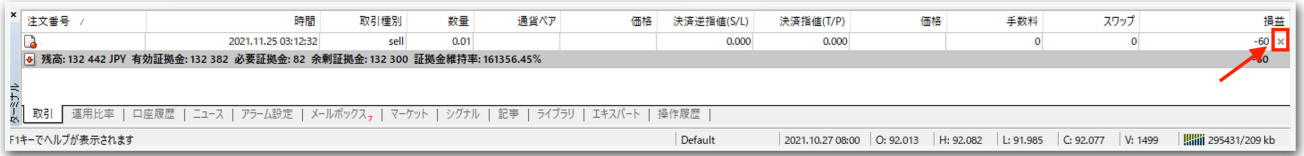

一度同意した後はポップアップは出ませんので、次回からは【×】をク リックするだけですぐに決済されます。

## <span id="page-13-0"></span>便利な機能

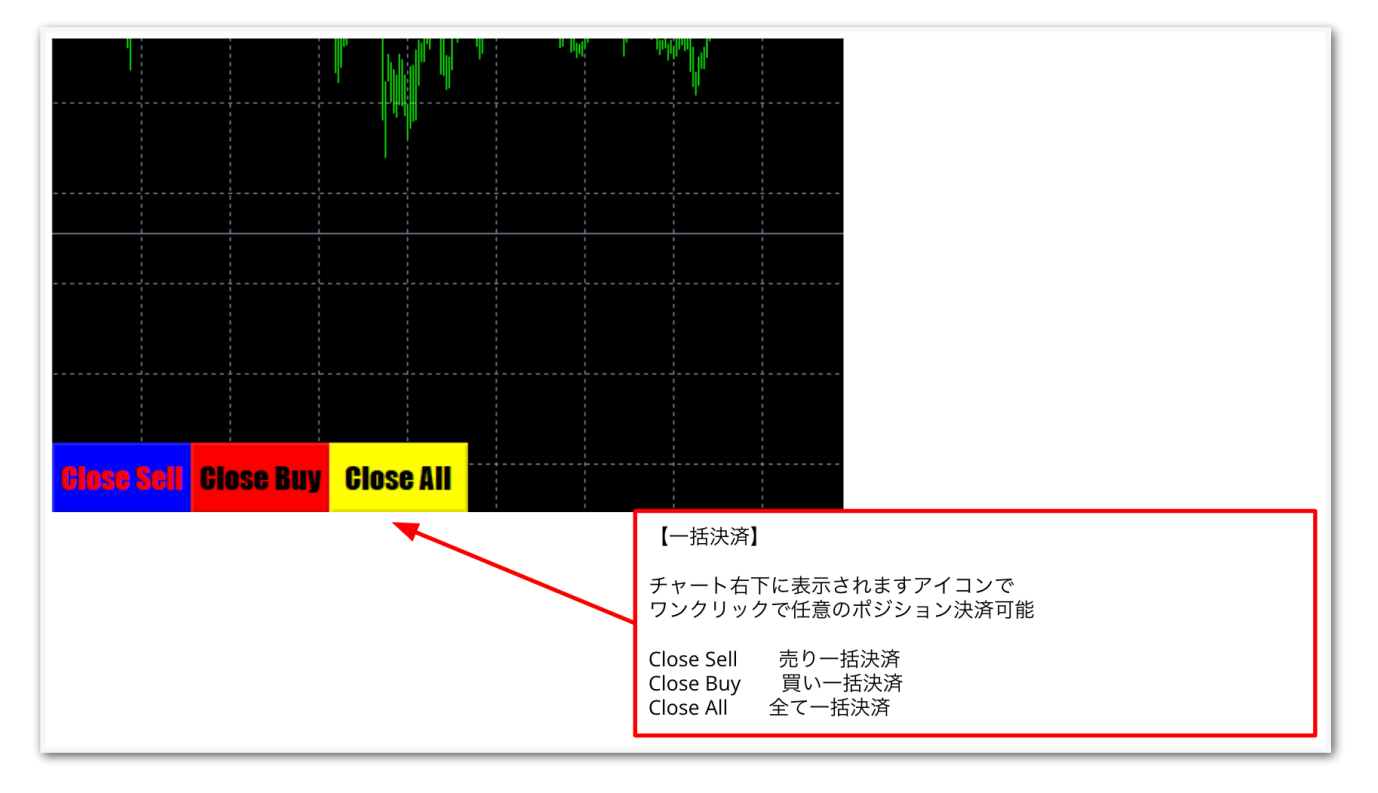